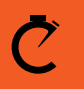

**CROSSBOX™** 

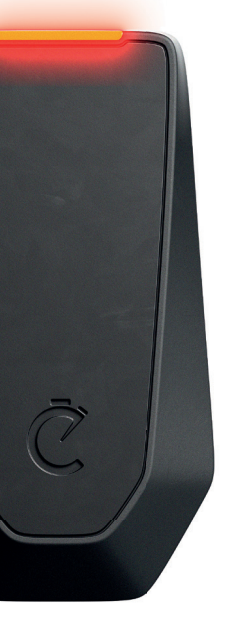

# **Quick Start Guide**

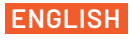

Version: 1.2

**More languages available at: Altre lingue disponibili su: Plus de langues disponibles sur: Mehr Sprachen erhältlich unter:**

www.crossboxapp.com/downloads

## **Tutorial Videos**

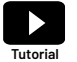

**Learn from tutorial videos following the link:**  www.crossboxapp.com/tutorials

## **Support**

**We are here to help! Contact us via E-Mail or Whatsapp and get a reply within 24 hours.** 

support@crossboxapp.com +436648459130

**Join the Crossbox Facebook-Group for news, updates and the option to ask question:** 

Group name: Crossbox Community https://www.facebook.com/groups/786470682145742/

## **What's in the box**

- **• 1x Crossbox CBX20**
- **• 1x Charging cable**
- **• 5x Helmet Mounts**
- **• 1x Start Guide**

## **Warranty, Damage or Loss**

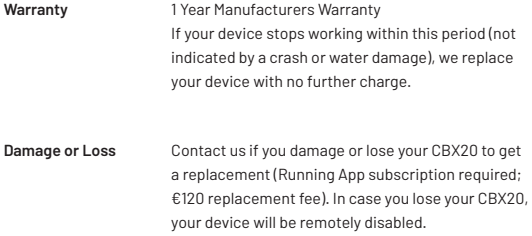

#### **Returning Address**

Crossbox Lap Timing E.U. Parkstraße 22 8280 Fürstenfeld AUSTRIA

## **Crossbox CBX20 Specifications**

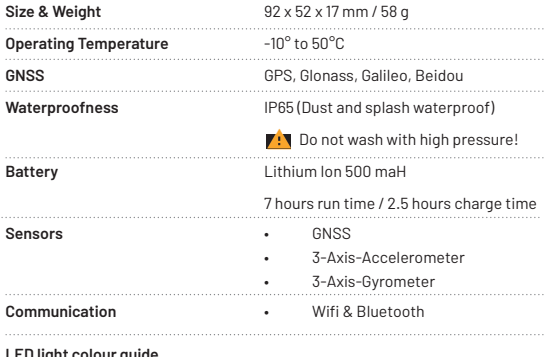

**LED light colour guide** 

Orange fading

Green constant

Green and blinking white edge

Green blinking

Yellow blinking

**Contract Contract** 

Searching for a proper location signal

Proper location signal found

Proper location signal found with Heart Rate sensor connected

Recording a session

Charging in progress

Yellow constant

Charging completed

## **Activation**

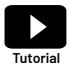

**Learn about how to activate your tracker:**  www.crossboxapp.com/tutorials

#### **1. Download the App**

Download the Crossbox Lap Timing app from the App Store or from Google Play.

#### **2. Create an account**

Sign up or login with Facebook or Apple. Go to your profile, click on "Package" and unlock the Crossbox app by buying an app package that fits you most. Available packages: € 29,99 / 6 months, € 7,99 / month, € 3,45 / 1 day. Payable as In-App-Purchase, cancel anytime.

#### **3. Turn your CBX20 tracker on**

Fully charge your CBX20 and turn it on by pressing the top button for 2 seconds.

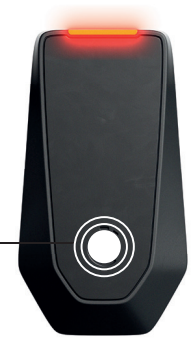

Hold button for 2 seconds

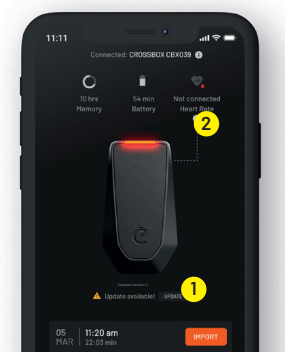

#### **4. Update CBX20's fi rmware**

Turn your smartphones bluetooth on and open the Crossbox app. Go to the "My Device" menu and connect your CBX20 from the listed devices. Check if there is a new firmware update existing for your tracker. If so, it is indicated by the "Update available" sign (1).

#### **5. Connect a heart rate chest strap**

If you own a heart rate sensor (f.e. Garmin HRM-Dual), turn the CBX20 on and open the "My Device" menu in the app. Wear the heart rate chest strap on your body, press the "LINK HEART RATE" button (2) and bring the CBX20 very close to your heart rate sensor (<20cm). Your CBX20 will connect within one minute. CBX20 will automatically connect to the remembered HR sensor in the future.

#### **6. Mount the CBX20 on your helmet**

Stick one of the 5 provided mounting stripes to your helmet. VERY IMPORTANT: Make sure that the temperature is higher than 15°C and clean the area properly with brake cleaner before mounting. Mount the CBX with the top pointing to the sky. Please watch our tutorial video to learn about how to get started in detail.

## **Record a session**

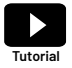

**Learn about how to record a session:**  www.crossboxapp.com/tutorials

#### **1. Turn your CBX20 on**

Hold the power-button pressed for 2 seconds.

#### **2. Wait for a proper GPS-Signal**

After turning your CBX20 on, it starts looking for a proper GPS signal. Searching a signal is indicated by an orange blinking LED light. Your CBX20 changes to a green solid light once a proper GPS signal has been found.

#### **3. Start recording**

Start recording your run by tapping the power-button once. A single beep-sound is indicating the start of the session and the LED is showing a blinking green light.

#### **4. Finish recording**

Simply tap the power-button once again to finish your session. A single beep-sound is indicating the stop of the session. We recommend doing so immediately after the last lap got completed to reduce data size. Please watch our tutorial video to learn about how to record a session in detail.

## **Analyze your session**

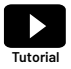

**Learn about how to analyze a session:**  www.crossboxapp.com/tutorials

- **1. Download the data from your CBX20 into your smartphone app** Turn CBX20 on and open the "My Device" menu in the app. Select your tracker from the list. All of your sessions, which are stored on the tracker, will get displayed. Press on "Import" to import the preferred session to your smartphone. The CBX20 uses Wifi to sync the data to your phone, so it will ask you to join the Wifi connection "CROSSBOX". Press "Join". Your downloading process will get started.
- **2. Create a new track or use an existing track configuration** Crossbox recommends existing track configurations. Make sure that all of the gates are intersecting your riding paths. Create your own track configuration if there is no matching configuration available.

#### **3. Analyze your run**

Go to the "Sessions" menu and select the run you would like to analyze. Please watch our tutorial video to learn about analyzing runs in detail.

## **Reset**

Hold the power button pressed for > 8 seconds until the device restarts itself to perform a reset if required. Your recorded sessions will remain on the tracker after a reset.

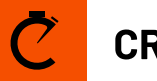

# ≿ CROSSBOX™

# **Any more questions?**

### **We are here to help and try to reply within 24 hours.**

**Mail: support@crossboxapp.com Whatsapp: +436648459130**